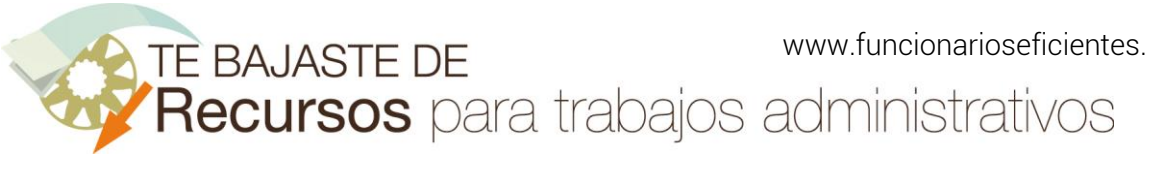

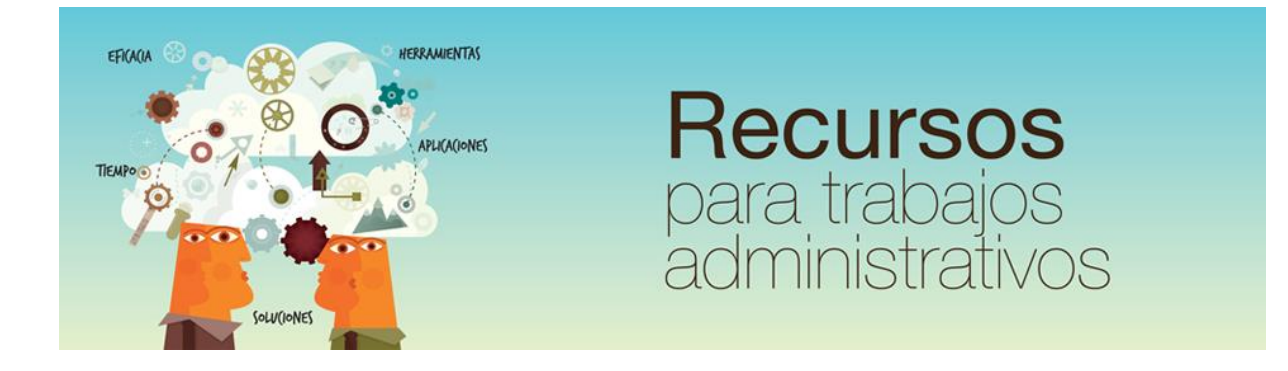

# Cómo integrar automáticamente los datos en gráficos de mapas 2D de países en Excel 2016 www.funcionarioseficientes.es

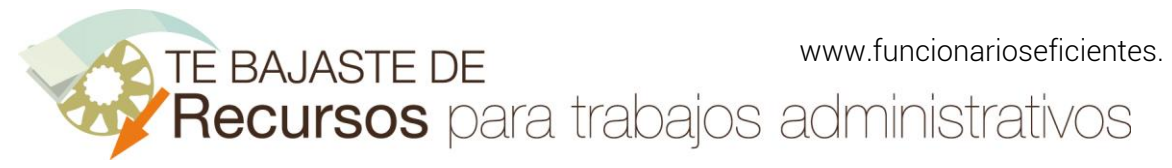

<span id="page-1-0"></span>Índice

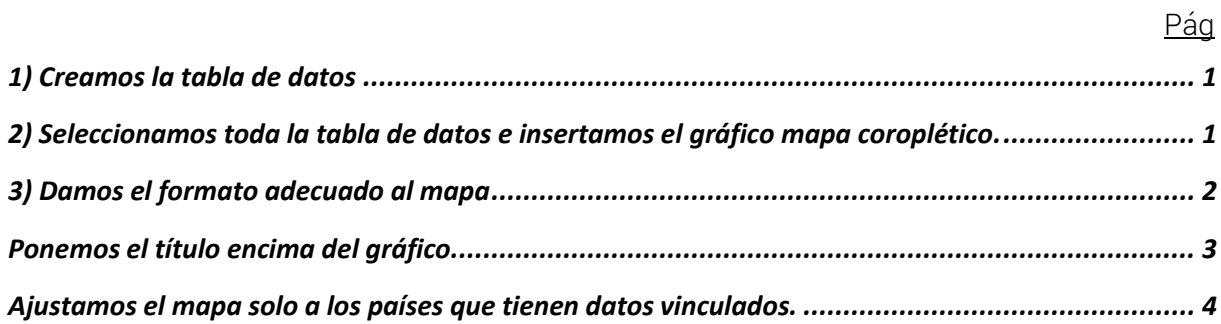

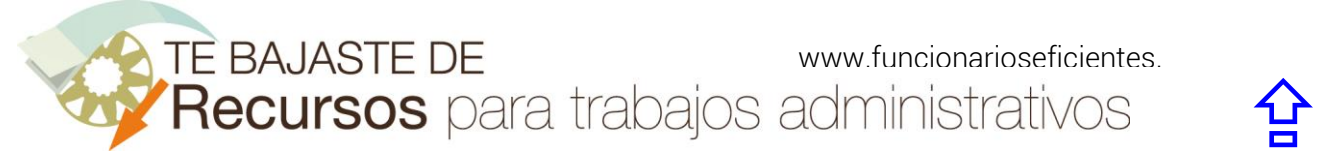

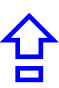

A continuación, veremos cómo integrar automáticamente los datos en gráficos de mapas de países en 2D en Excel 2016:

# <span id="page-2-0"></span>1) Creamos la tabla de datos

La primera columna contendrá los nombres de los países o, incluso, regiones de países:

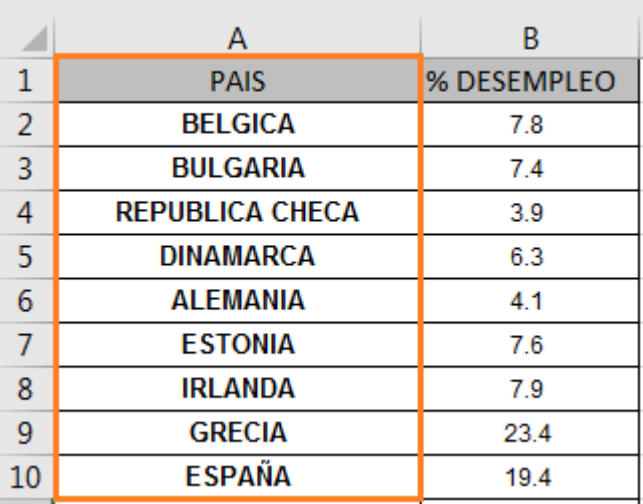

En otras columnas pondremos los datos que nos interesen, en este caso el % de desempleo:

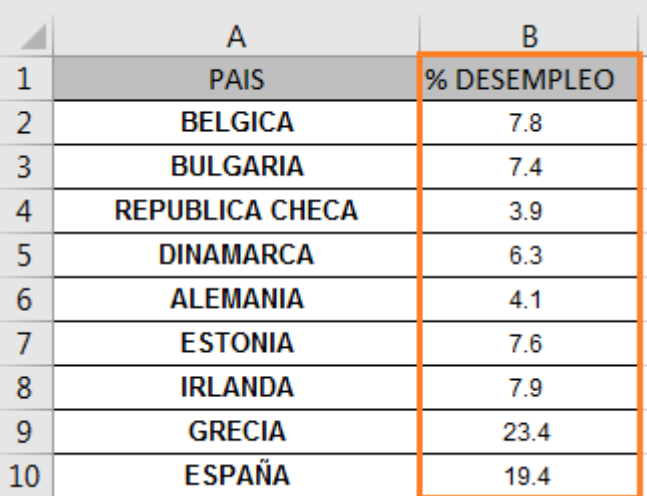

## <span id="page-2-1"></span>2) Seleccionamos toda la tabla de datos e insertamos el gráfico mapa coroplético.

Seleccionamos toda la tabla de datos.

www.funcionarioseficientes. administrativos  $\hat{P}$ 

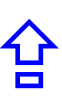

Cómo integrar automáticamente los datos en gráficos de mapas 2D de países en Excel 2016

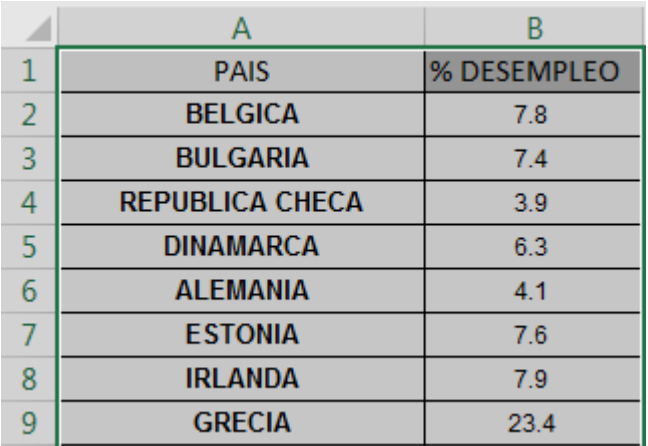

A continuación, clic sobre la ficha "Insertar", después clic sobre el botón "Mapas" y otro clic sobre el icono de "Mapa coroplético".

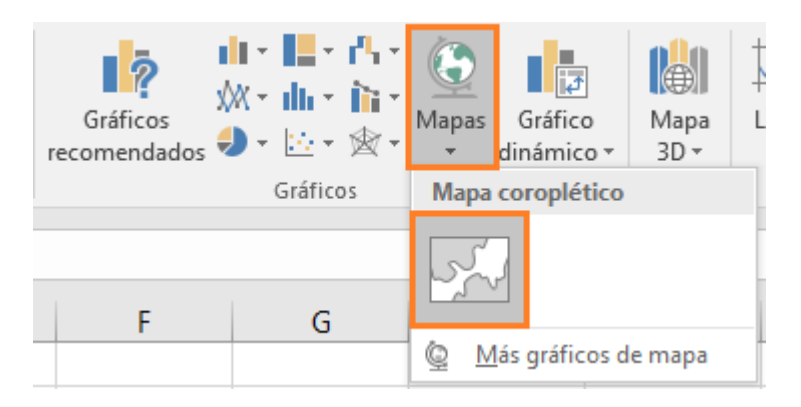

# <span id="page-3-0"></span>3) Damos el formato adecuado al mapa

Una vez que ya tenemos nuestro mapa insertado, vamos a darle el formato deseado.

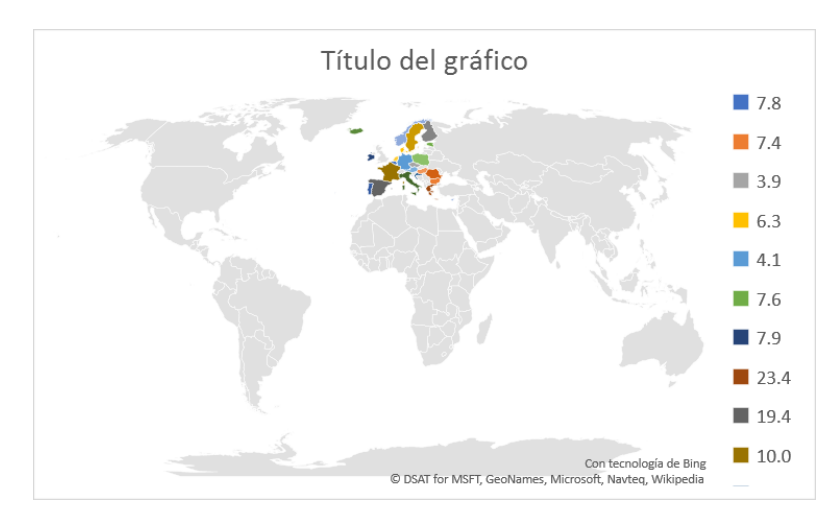

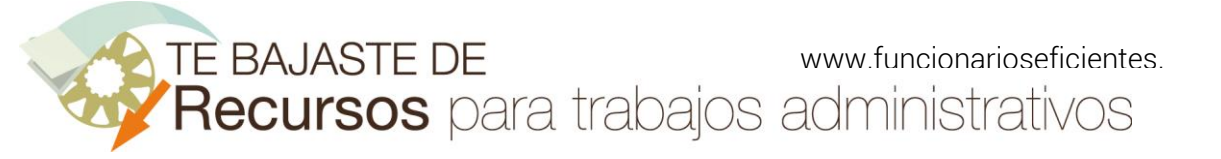

Lo primero que haremos es eliminar la leyenda, haremos un clic sobre el botón "+" y después desmarcaremos la casilla.

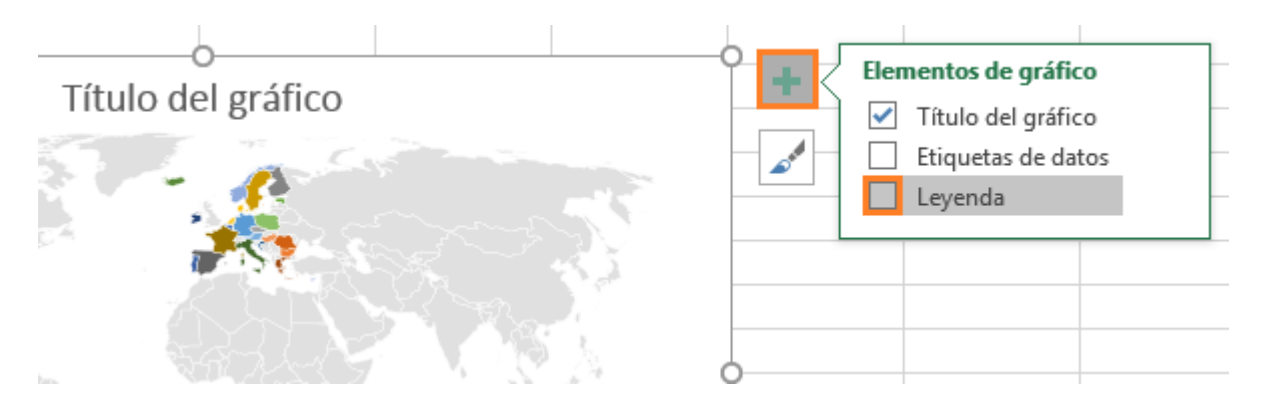

A continuación, modificamos el "Título del gráfico", doble clic izquierdo dentro el mismo y cambiamos el texto. En este caso "% de desempleo".

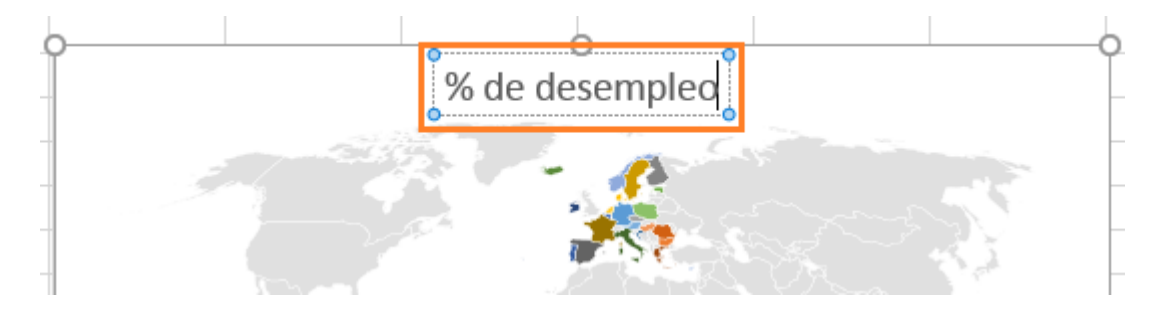

#### <span id="page-4-0"></span>Ponemos el título encima del gráfico.

Primero debemos habilitar las propiedades avanzadas del "Título del gráfico", clic sobre la ficha "Formato" del apartado "Herramientas de gráficos".

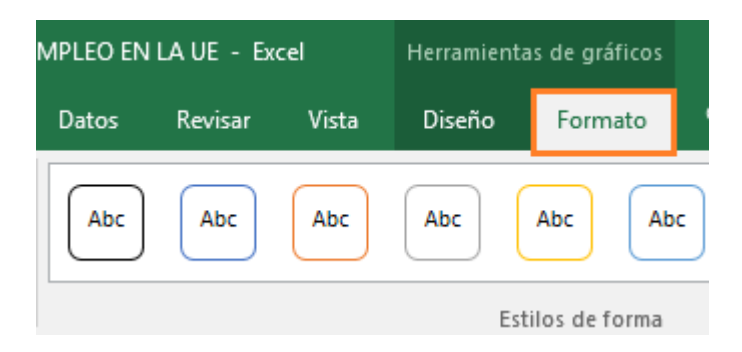

En el apartado "Selección actual" comprobamos que tenemos seleccionado el "Título del gráfico" y después clic sobre el botón "Aplicar formato a la selección".

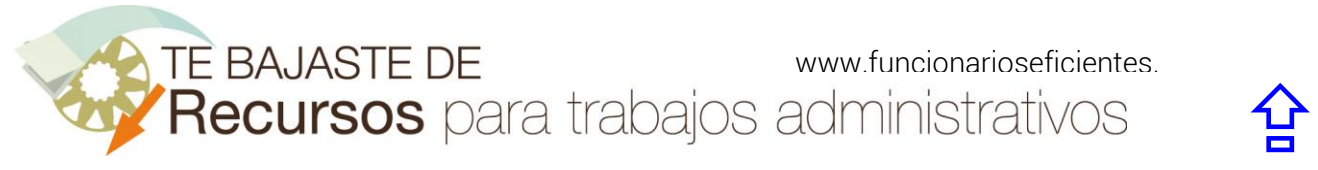

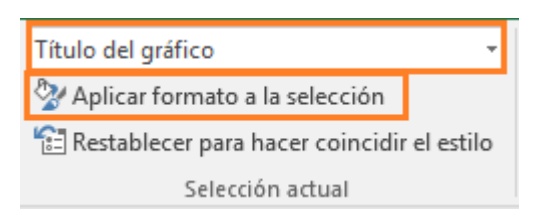

A continuación, en el panel derecho, clic sobre "Opciones de Título" y después otro clic sobre "Superposición".

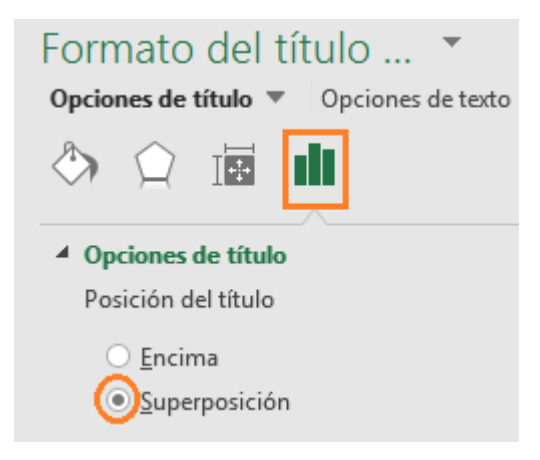

De esta forma el título se pondrá encima del mapa.

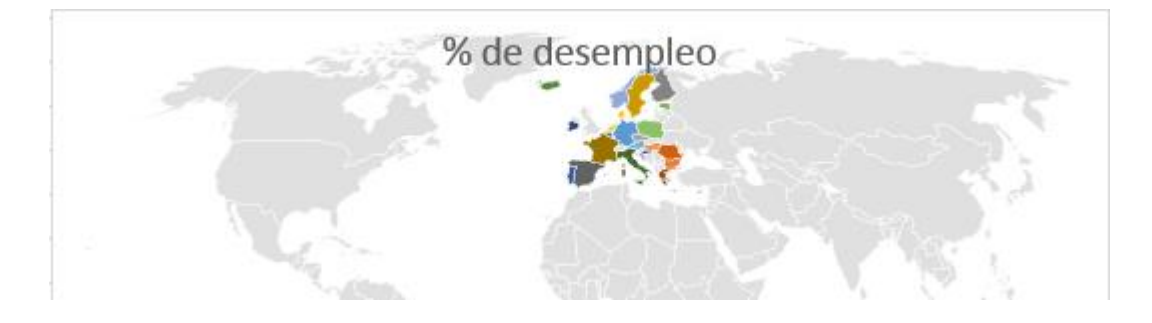

<span id="page-5-0"></span>Ajustamos el mapa solo a los países que tienen datos vinculados.

Seguidamente vamos a seleccionar la serie "% de desempleo" y después clic sobre "Aplicar formato a la selección".

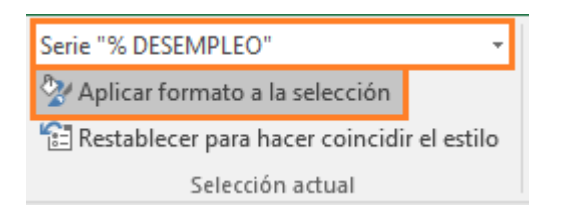

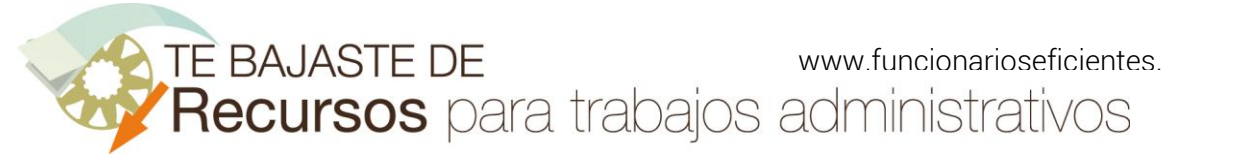

En el panel derecho se habilitarán las opciones de serie. Pues bien, en el desplegable "Área de mapa" debemos cambiar a "Solo regiones con datos".

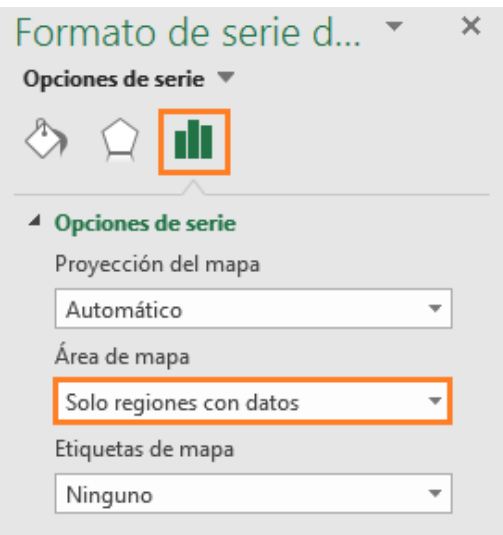

De esta forma solo se mostrarán los países o regiones que se corresponden con nuestra tabla de datos.

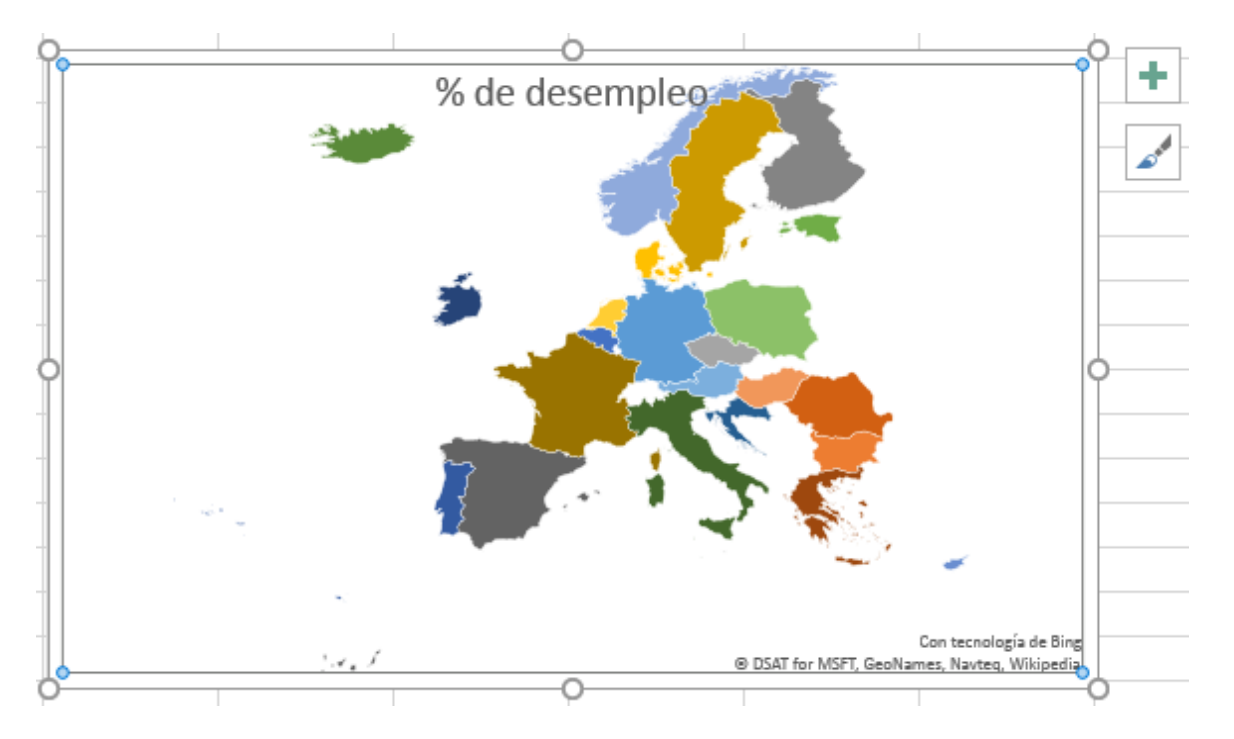

Seguidamente, insertamos las etiquetas de datos, haremos un clic sobre el botón "+" y después clic sobre la casilla "Etiquetas de datos".

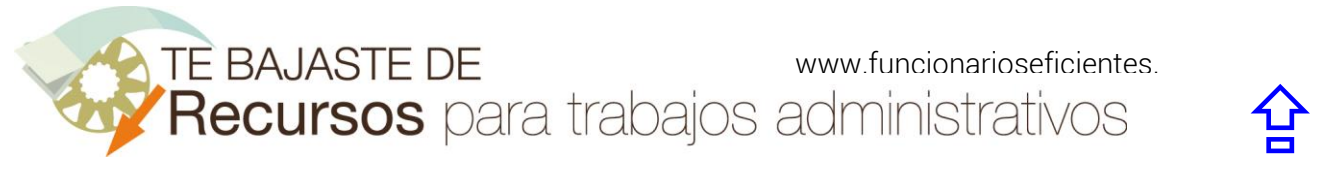

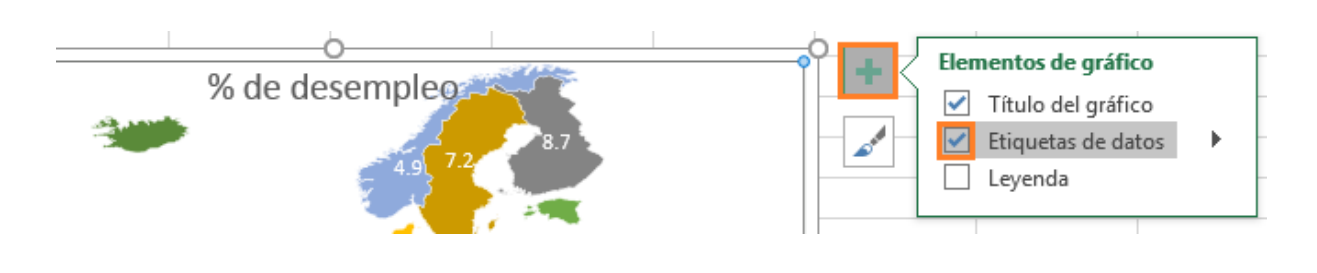

Aquí lo tenemos:

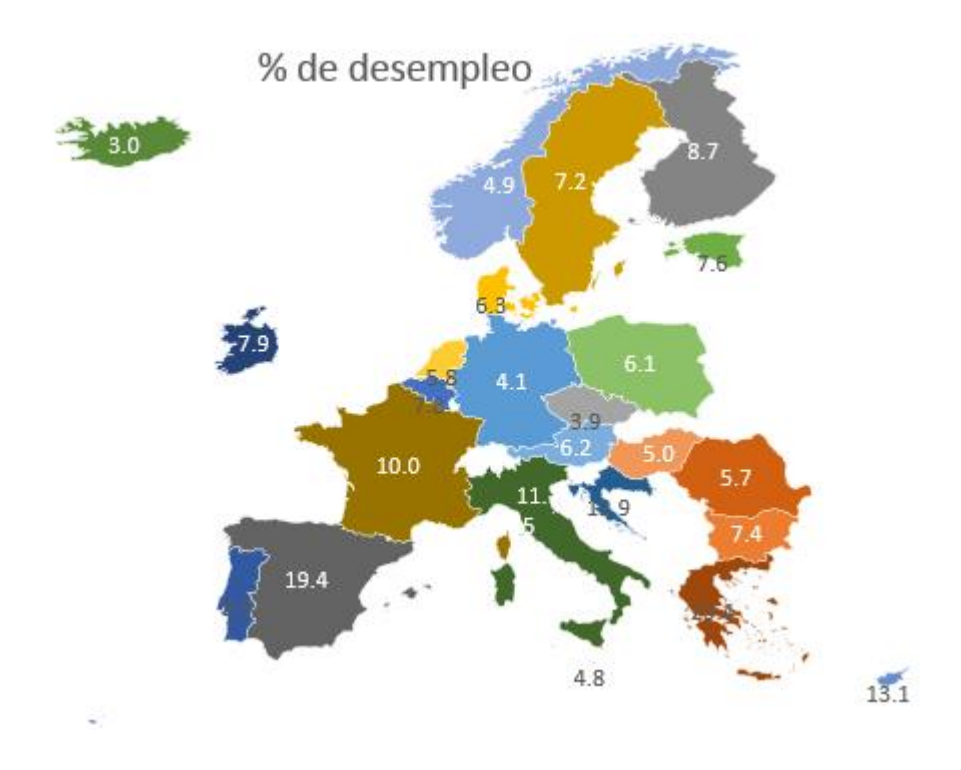

Para cambiar el formato de las etiquetas de datos, seleccionamos los rótulos de datos:

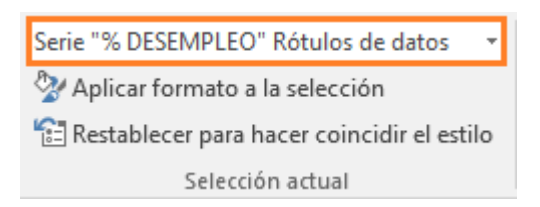

Después podremos modificar, entre otras cosas, el tipo de relleno y líneas de contorno desde el panel derecho:

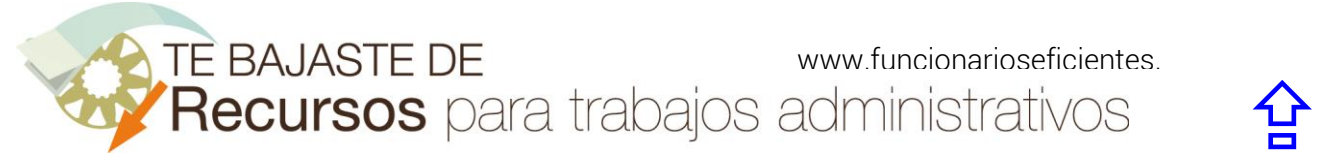

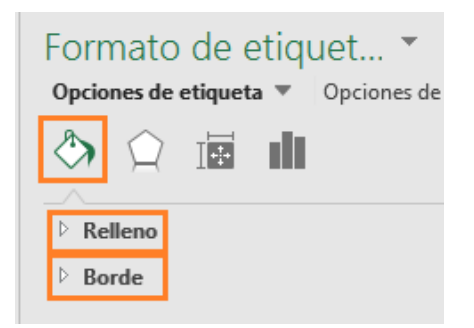

Para cambiar el estilo global del gráfico, clic sobre el botón con forma de pincel y desde el apartado "Estilo" podremos seleccionar el que más nos guste.

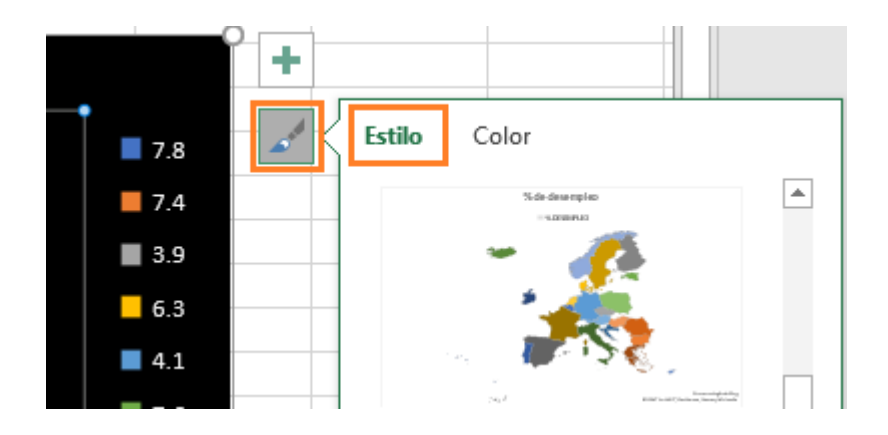

También podemos cambiar los colores de los países desde el apartado "Color".

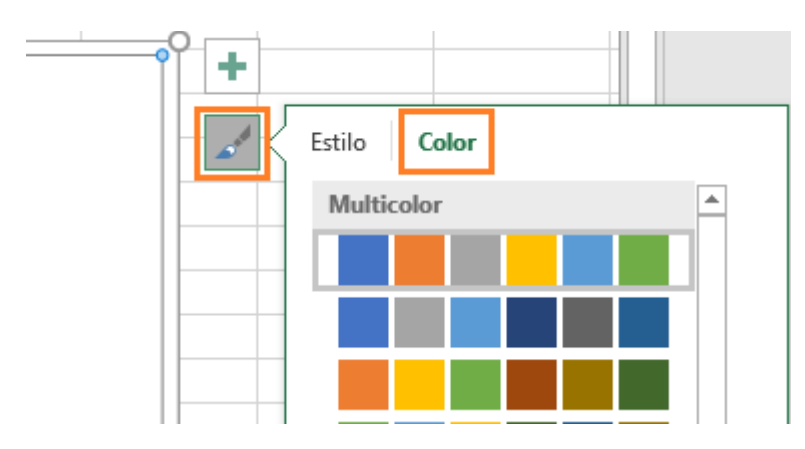

A continuación, vamos a expandir el gráfico, primero seleccionamos el área del gráfico:

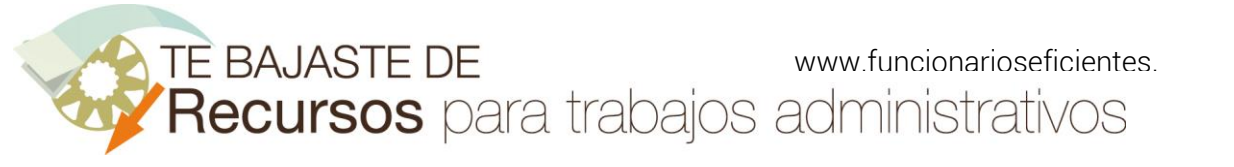

Área del gráfico

Aplicar formato a la selección

Restablecer para hacer coincidir el estilo

Selección actual

Después haremos clic izquierdo sobre cualquier controlador de tamaño (los círculos de las esquinas del gráfico y estiramos (clic izquierdo, mantenemos presionado y arrastramos).

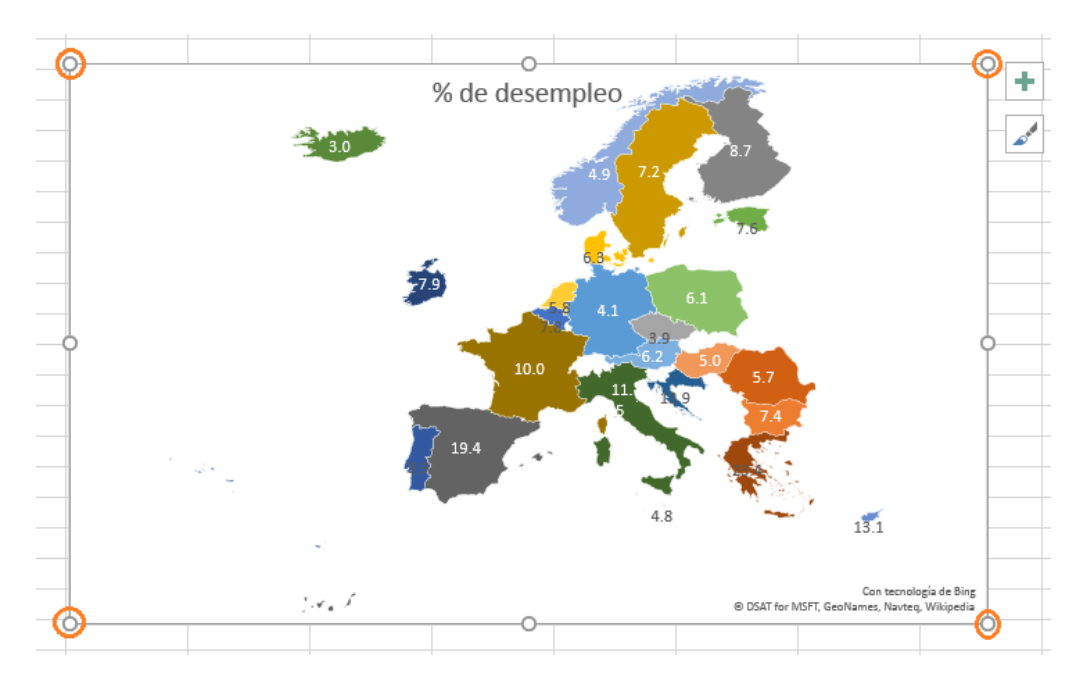

Es importante destacar que podremos copiar y pegar el gráfico en otros programas como Paint o PowerPoint.

Esperamos haberte ayudado.

Únete a nuestra red: [https://www.facebook.com/pages/Funcionarios-](https://www.facebook.com/pages/Funcionarios-Eficientes/259273387491245)[Eficientes/259273387491245](https://www.facebook.com/pages/Funcionarios-Eficientes/259273387491245) Síguenos en:<https://es.twitter.com/funcionariosefi> Nuestros vídeos en[: https://www.youtube.com/user/FuncionariosEfi](https://www.youtube.com/user/FuncionariosEfi) Sitio Oficial: [http://www.funcionarioseficientes.es](http://www.funcionarioseficientes.es/)